## **Instructions to Approved Contact Hour Training Providers for uploading monthly course schedules:**

As you navigate the e-Biz pages, you will notice Information boxes, indicated with the **U** icon. The information in these boxes will give you helpful tips and guidance for understanding and completing your e-Biz tasks.

1. Go to<https://ebiz.epa.ohio.gov/> and sign in to your Training Provider account. **If you have received Ohio EPA approval for courses prior to April 1, 2015, you already have an account.** Please use the account assigned to you and do not create a new account.

State of Ohio | Ohio EPA

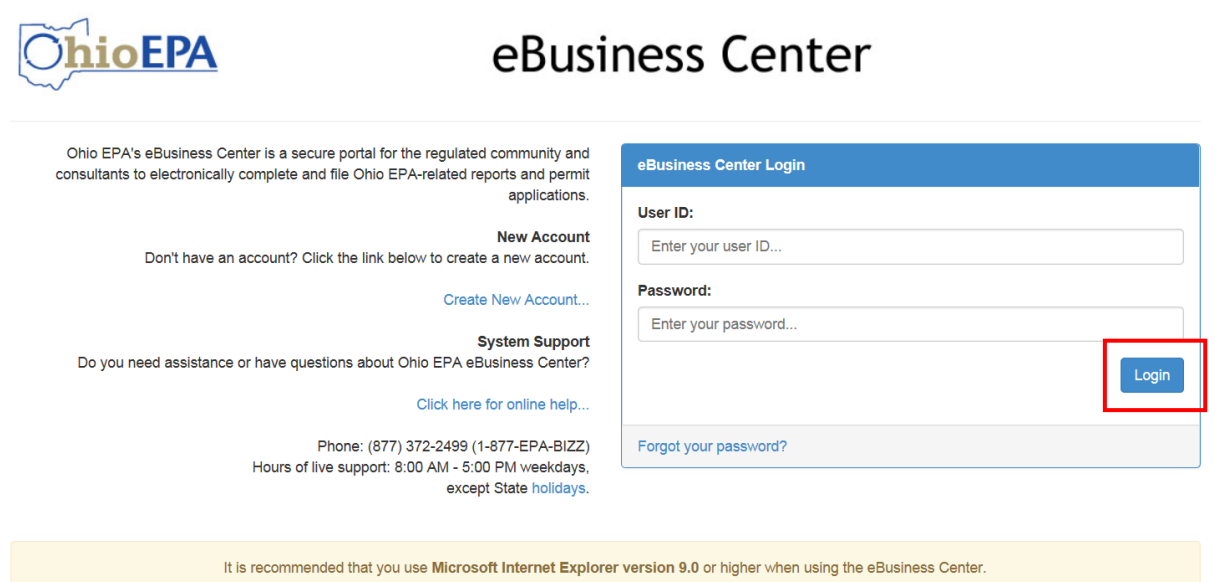

- If you would like to download the latest version of Internet Explorer please click here
- If you do not have an e-Biz account, please follow the instructions at this [link.](http://epa.ohio.gov/Portals/28/documents/opcert/Create_eBiz_Account.pdf)

2. Select the "Water/Wastewater Training Providers: Apply for Contact Hours and Upload Attendance" service.

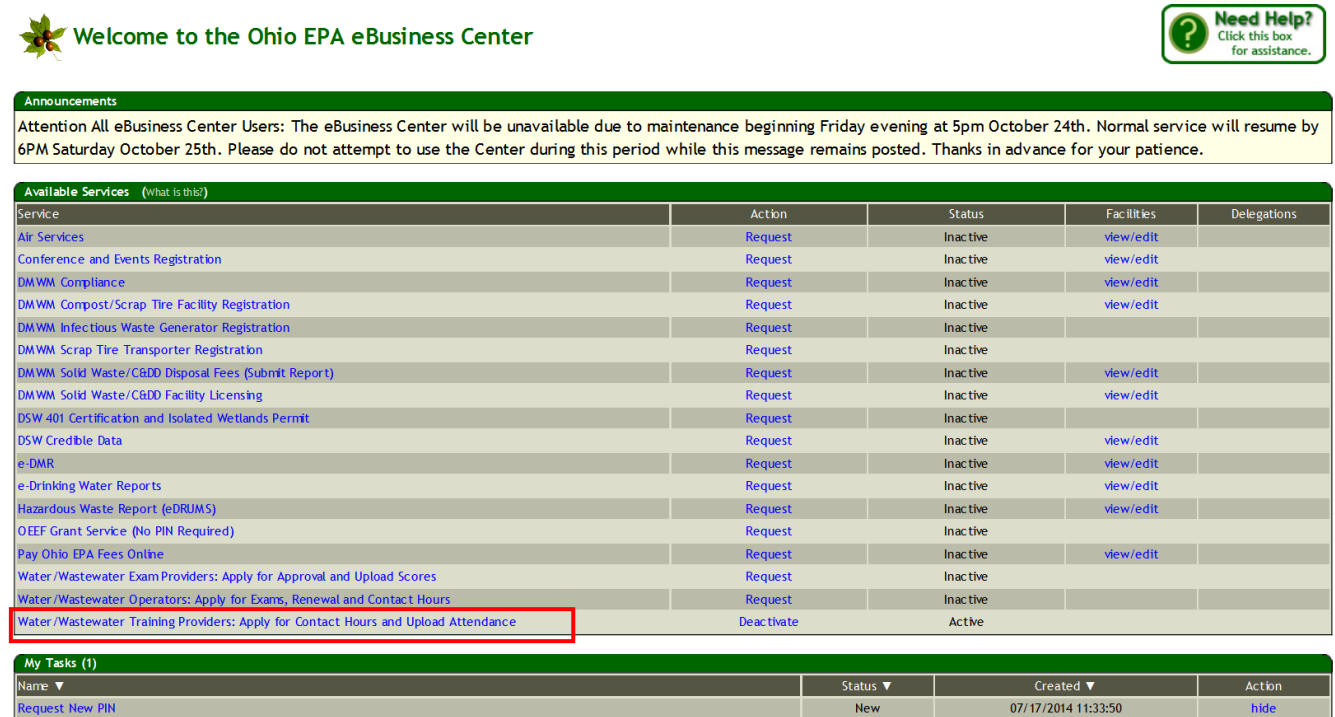

- \* If you do not have the Training Provider service, follow the instructions at this [link.](http://epa.ohio.gov/Portals/28/documents/opcert/Request_Training_Provider_Service.pdf)
	- 3. You should now see your Training Provider profile in the eBusiness Center Screen. If this is your first time and you do not have the Excel course schedule sheet completed, you will need to download it, fill it in, and save it to your computer. To download the course schedule Excel sheet, click on "Download Course Schedule Spreadsheet".

\*If you already have your course schedule spreadsheet completed, proceed to Step 6.

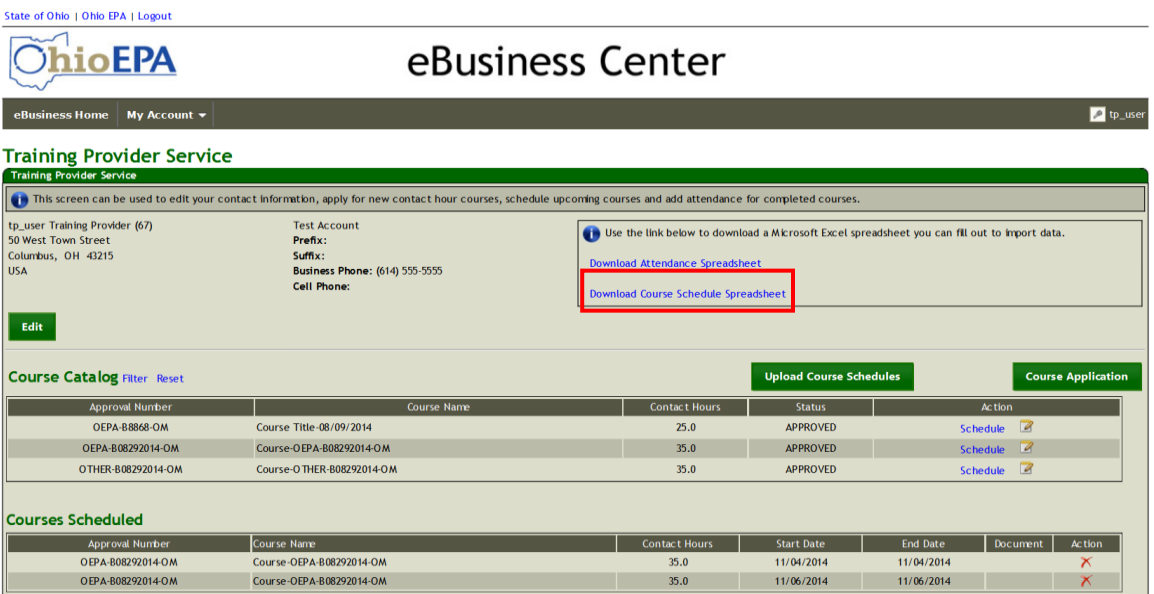

4. In Internet Explorer, the following window will appear. Click "Open"and the screen displayed in Step 5 will appear:

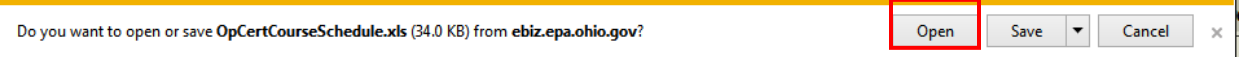

5. Once you have clicked "Open" the following spreadsheet will appear:

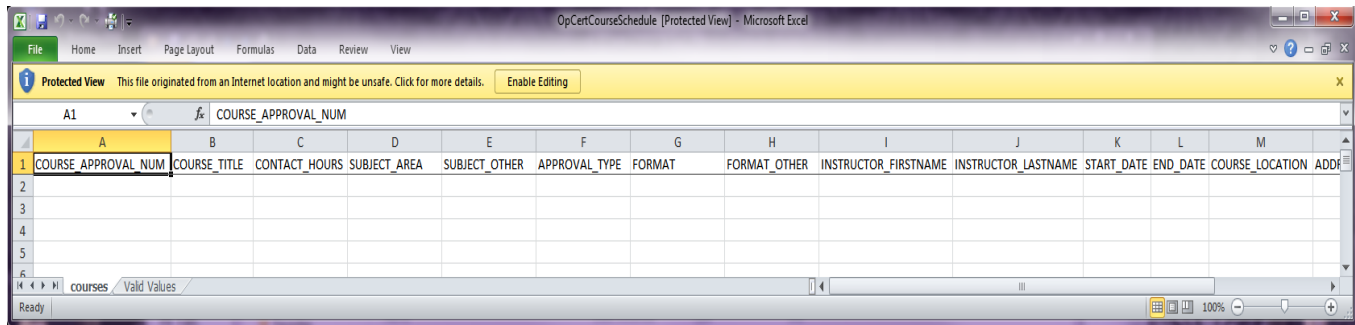

Save this spreadsheet to your computer.

Course schedule information will be uploaded using the spreadsheet. Please make note of the following information when entering your courses into your spreadsheet:

- Column A: The course approval number should be in the correct format (e.g. OEPA-B000001-X) and not be broken up or separated by any additional spaces, dashes, or columns.
- Column B: The entire course title should be entered.
- Column C: The approved number of contact hours should be entered..
- Column D: The Subject area (Operations & Maintenance or Other).
- Column E: "Subject Other" should be completed if "Other" is selected in Column D. Column E should describe the "Other" designation (e.g. Safety, computer, Human Resources).
- Column F: Approval Type (Drinking Water, Wastewater, or Both).
- Column G: Format (e.g. Classroom, In-house Training, Correspondence, Video, Internet, or Other).
- Column H: "Format Other" should be completed if "Other" is selected in Column G. Column H should describe the "Other" Format (e.g. Field demonstration, Hands-on training, etc.).
- Column I: Enter the Instructor's First name (you will only be able to enter one instructor/moderator per date of training).
- Column J: Enter the Instructor's Last name (you will only be able to enter one instructor/moderator per date of training).
- Column K: Start date of the course (MM/DD/YYYY format).
- Column L: End date of the course (MM/DD/YYYY format, for courses not exceding one day in length, or for single day courses held on a variety of dates, the start and end date will be the same. Each day a course is available must be listed separately on it's own line). New Internet or Correspondence courses should use the first day of the month. Internet or Correspondence courses that have been previously uploaded do not need to be entered.
- Column M: Course location (e.g. Ohio EPA, Division of Drinking and Ground Waters, Conference Room A.).
- Column N: The street location where the training will take place.
- Column O: Should be used for additional street location information (e.g. suite number, PO Box number, etc.) This line can be left blank if no additional street address information is necessary.
- Column P: The City where the course address is located.
- Column Q: The State where the training is located.
- Column R: The Zip code where the training is located.

PLEASE DO NOT MODIFY THIS SHEET. Modifications could result in an error during the data upload process.

Once you have entered all of your courses for the next month, save this sheet to your computer, with a unique title you will remember.

6. Click on the Upload Course Schedules button.

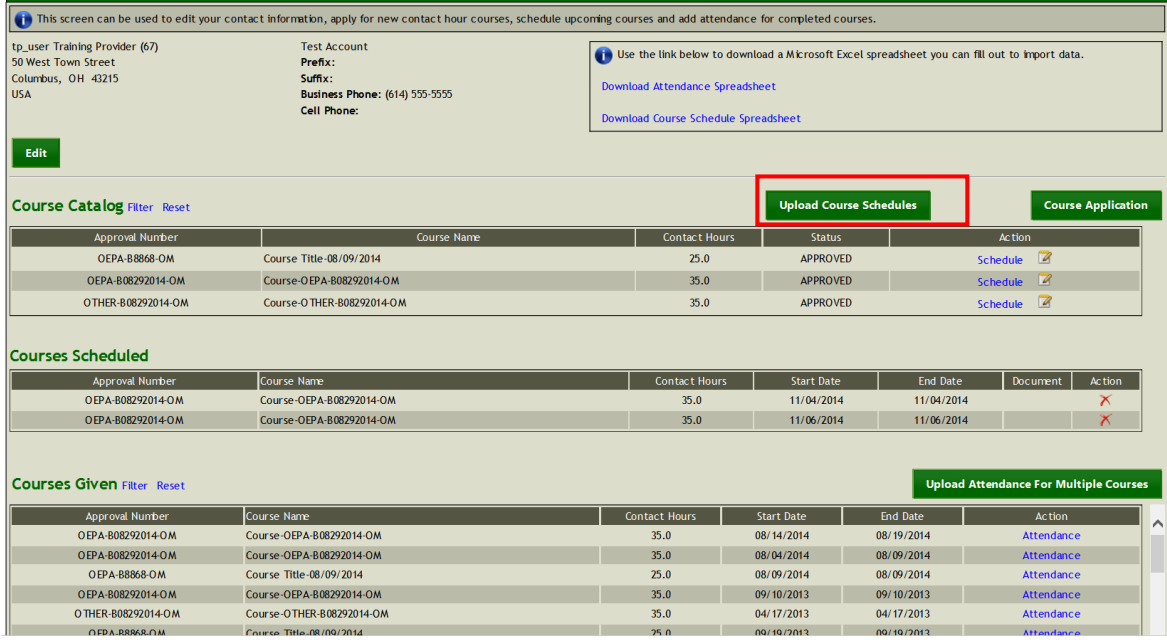

7. A pop-up window will appear requiring your action. Browse for the course schedule sheet that corresponds to the course(s) you wish to upload for the next month. Once you find the correct sheet, click upload.

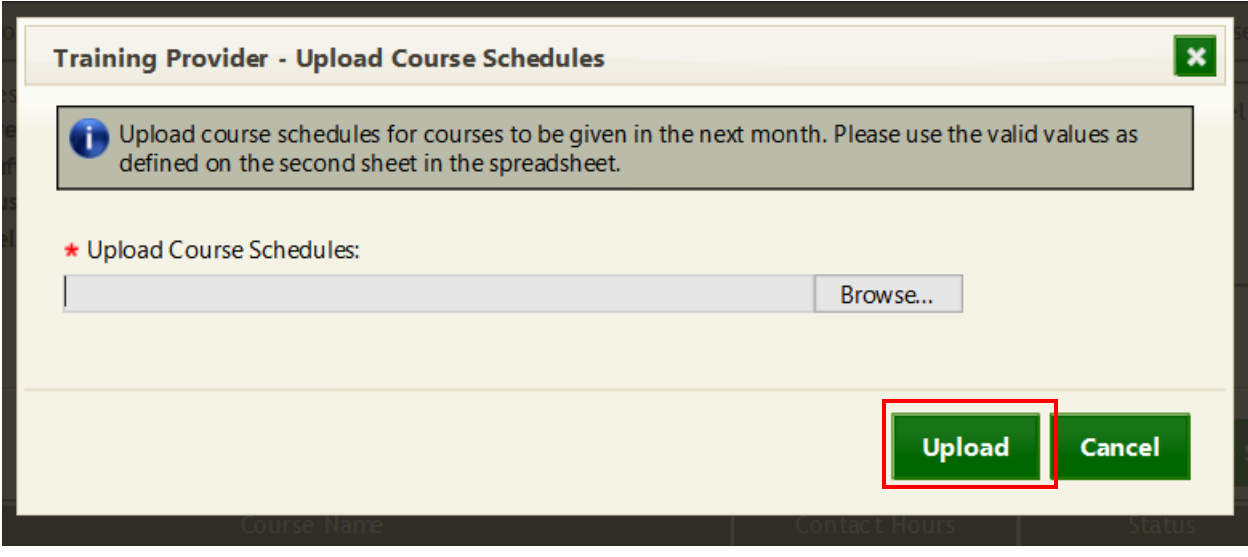

8. Once your record has uploaded successfully, you will receive the following screen. Click OK.

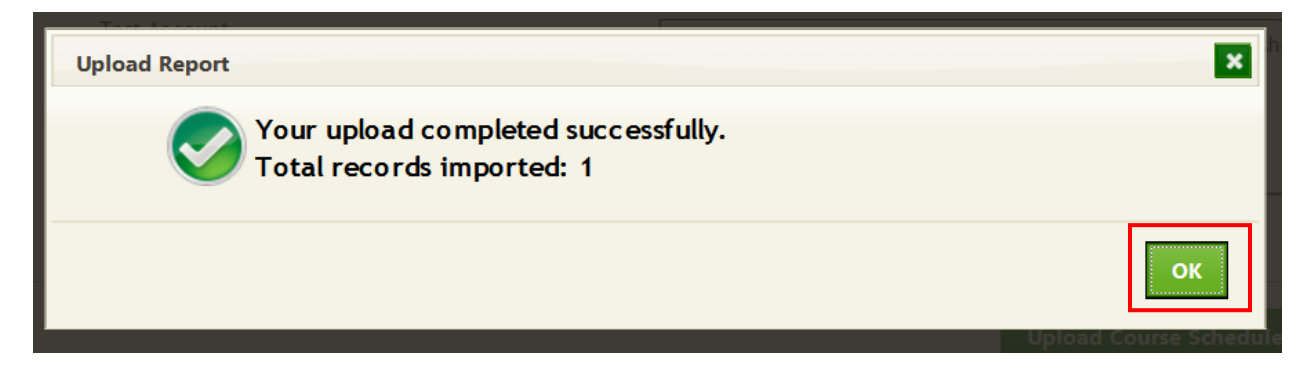

9. If there are errors in your worksheet, you will receive an error message. Fix the errors and try to upload the data again. NOTE: ACHTP's are required to upload course schedules on or before the first of the month for each month training is being held. If you attempt to upload a course schedule for any course prefix (like your unique ACHTP prefix) other than an OEPA prefix, after the first of the month, your upload will be denied. For those courses you need to add after the first of the month, you will need to submit a new course approval applicaition to obtain an Ohio EPA number for the course.Once this is done, you will be able to schedule the course for the current month.